# **CPMS** welcome to the system

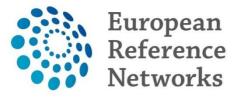

The Clinical Patient Management system is now fully operational. Please find the below information which will be useful to get started.

**1.** The introductory video of CPMS is <u>here</u>

The (18m20s) video displays the following:

- Requesting access to the system
- Walkthrough of Map, ERN and Centre application
- Enrolling patients
- (you may jump directly to this core section at 04m25s)
- Creating panels and walkthrough of each phase of the panel
- Inviting specialists to a panel
- Data forms and Dicom viewer
- Using meeting component
- Writing contributions and outcomes
- Restarting panels
- Using database and registries application
- 2. To get familiar with the system the training environment can be accessed here:

https://cpms-training.ern-net.eu

The available training accounts, which can be used in the training environment, can be provided either by contacting the ERN coordinator, or the CPMS helpdesk **SANTE-ERN-CPMS-ITSUPPORT@ec.europa.eu** 

There are 8 accounts set up for each ERN: one Coordinator account, one Guest account with access to the Guest Virtual centre, one regular user with access to the database/registry application and 5 regular HP accounts

- To log in with the training accounts you need to select the option

# To use non-eulogin users, click here (test only)

No patient Data should be logged in CPMS training environment

## Secure Login

You can Login to the CPMS ERN through the EU Login Authentication Service.

### Login via EU Login

To use non-eulogin users, click here (test only).

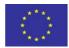

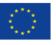

**Co-financed by the European Union** Connecting Europe Facility

- 3. Once familiar with the system you can request access to the Live ("production", "real") system using the procedure in this document. This document also explains how to create an EU login There are 3 different profiles available within CPMS. See a description of each role here CPMS also allows for Guest access. See procedure here
- **4.** Once the request has been approved by your ERN's Coordinator, you will be able to access CPMS on this link <u>https://cpms.ern-net.eu</u>

#### Important !

CPMS uses two-factor authentication, so you will need to register your phone number on your EU login in order to be able to log in. Full EU Login tutorial can be found here

Use the following procedure to do this:

- 1) Click on this link https://ecas.ec.europa.eu/cas
- 2) Login in with your EU Login username and password
- 3) Hover on the small cog wheel on the top right hand side of your name
- 4) Click on "My Account" from the list that drops down
- 5) Click on "Manage my mobile phone numbers"
- 6) Click on "Add a mobile phone number"
- 7) Follow the on-screen instructions.

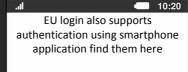

**IOS - Android - Windows mobile** 

An instructional video for registering for CPMS and using the two-factor authentication system can be found here

**5.** Once you are logged in you will have access to **additional and specialised training videos and documentation**. Videos and documents are available both in the training, as well as the Live environment

| Training Videos                                | × | CPMS user manual and documentation              | ×                  |
|------------------------------------------------|---|-------------------------------------------------|--------------------|
| Introduction to CPMS                           |   | User Manual                                     |                    |
| CPMS First Log in                              |   | State Multi level role-based access             |                    |
| 💪 CPMS Enrollment and Consent                  |   | Coding systems & Data standards                 |                    |
| 💪 CPMS Edit enrollment & Open a Panel          |   | De-Identification in CPMS                       | Read the full CPMS |
| CPMS Webinar- General introduction             |   | Image Viewer                                    | user guide here    |
| CPMS Webinar- How to use the Consultation Form |   | Data Hosting                                    |                    |
| CPMS Webinar- How to form an Expert Panel      |   | 💪 Patient Consent Sample                        |                    |
| CPMS Webinar- How to schedule video meetings   |   | Outcome Document Template                       |                    |
| CPMS Webinar - how to use the Medical Viewer   |   | Good Practices of the Informed Consent          |                    |
| CPMS Webinar- Users Access rights              |   | Toolkit and Case Study for Health professionals |                    |
| CPMS Webinar- Non-ERN Health Professionals     |   |                                                 |                    |
| CPMS Webinar - ERN Coordinators                |   |                                                 |                    |

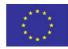

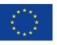

0

four email address Europeen Commission

Change pr

Loopur

Ny Account

Similarly, if there is a need for additional information, or helpdesk assistance. This can be access from the top of the screen. Here you will also find the FAQ for CPMS

| Cen       | itre                             | ERN                   | Мар                    | 0 -    |  |
|-----------|----------------------------------|-----------------------|------------------------|--------|--|
| nd c      | Help and Support General Support |                       |                        |        |  |
| l<br>ole- |                                  | uently As<br>IS Docum | sked Que:<br>ientation | stions |  |

**6.** Finally, when you are logged into the system the first thing to do is to set your thematic areas on your ERN Dashboard by clicking **ERN** at the top of the screen

| Centre | ERN | Мар | ? - |
|--------|-----|-----|-----|
|        |     |     |     |

On the ERN Dashboard Click on Preferences on the left

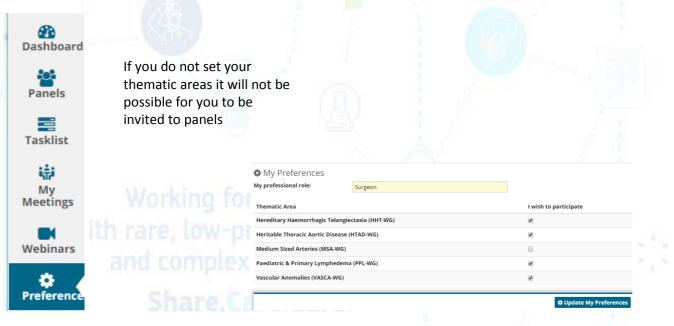

#### At your Service SANTE-ERN-CPMS-ITSUPPORT@ec.europa.eu

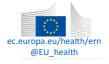

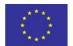

Co-funded by the Health Programme of the European Union

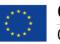

Co-financed by the European Union

Connecting Europe Facility